# StarLeaf conferencing and recording guide

User Guide 19 December 2019

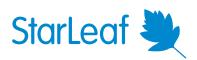

## Contents

| Joining a meeting                                                                       | 4  |
|-----------------------------------------------------------------------------------------|----|
| Joining from a room system                                                              | 4  |
| StarLeaf room systems                                                                   | 4  |
| Third-party room systems                                                                | 4  |
| Joining from StarLeaf app                                                               | 6  |
| Join from an invite                                                                     | 7  |
| Join with the green button                                                              | 9  |
| Join with meeting ID                                                                    | 9  |
| Joining from a web browser                                                              | 10 |
| Joining using phone audio and browser video                                             | 12 |
| Join Microsoft Teams meetings from StarLeaf rooms                                       | 15 |
| How to join an MS Teams meeting from StarLeaf rooms                                     | 15 |
| Join scheduled StarLeaf meetings with Skype for Business                                | 17 |
| Skype for Business support                                                              | 18 |
| Scheduling a meeting                                                                    | 19 |
| Scheduling using StarLeaf Portal                                                        | 19 |
| StarLeaf Scheduler for Outlook Exchange Server                                          | 21 |
| About the StarLeaf Scheduler for Outlook Exchange Server                                |    |
| Tips                                                                                    | 23 |
| Where to find more information or get help                                              |    |
| StarLeaf Scheduler for Outlook Office 365                                               |    |
| Install the StarLeaf Scheduler                                                          | 23 |
| Connect the StarLeaf Scheduler to your O365 calendar                                    | 24 |
| Connect the StarLeaf Scheduler to your O365 calendar (web app)                          | 25 |
| Add the <code>StarLeafScheduler</code> to your O365 calendar toolbar (web app) $\ldots$ | 25 |
| Schedule a meeting using the StarLeaf Scheduler                                         |    |
| About meeting invites                                                                   | 28 |
| Mass deploy the StarLeaf Scheduler for Outlook Office 365                               |    |
| StarLeaf Scheduler for Google Calendar                                                  |    |
| How to install the StarLeaf Scheduler                                                   |    |
| Schedule a meeting from Google Calendar                                                 | 32 |
| Using the StarLeaf Scheduler shortcut                                                   | 34 |
| About meeting invites                                                                   | 35 |
| Integrating with StarLeaf rooms                                                         | 35 |
| Conferencing and recording                                                              | 37 |
| About meetings                                                                          |    |
| Scheduled meetings                                                                      |    |
| Ad hoc meetings                                                                         |    |

| Permanent meetings                     |    |
|----------------------------------------|----|
| Recording a meeting                    |    |
| How to schedule a recording            |    |
| How to record during a meeting         |    |
| Spotlight meetings                     |    |
| About Spotlight meetings               |    |
| How to schedule a Spotlight meeting    | 46 |
| How to start a Spotlight meeting       |    |
| Spotlight meeting controls             |    |
| Frequently asked questions             |    |
| Live streaming                         |    |
| About live streaming                   |    |
| How to schedule a live stream          |    |
| How to access the live stream          | 50 |
| Frequently asked questions             |    |
| About global telephone dial-in numbers |    |
| Europe, Middle East, and Africa (EMEA) | 53 |
| Americas                               |    |
| Asia Pacific (APAC)                    |    |
| Meeting layouts                        | 55 |
| Types of video layout                  | 55 |
| Set default layouts                    |    |
| Smart Layouts                          |    |
| Layouts for dual screen room systems   |    |
| Meetings subscriptions                 |    |
| Business and Enterprise subscriptions  |    |
| Legal information                      | 60 |
| Third party software acknowledgments   | 60 |
| Disclaimers and notices                |    |

## Joining a meeting

You can join any meeting using StarLeaf, from any device.

Choose a method for joining below for more information:

- Joining from a room system
- Joining from StarLeaf app
- Joining from a web browser
- Joining using phone audio and browser video
- Join Microsoft Teams meetings from StarLeaf rooms
- Join scheduled StarLeaf meetings with Skype for Business

## Joining from a room system

You can join any meeting using the controller in your meeting room.

- StarLeaf room systems (p4)
- Third-party room systems (p4)

#### StarLeaf room systems

#### Choose a touchscreen below for more information:

| <u>Touch 2045</u>                                                             | <u>Touch 2035/36</u>                                                                                                    |
|-------------------------------------------------------------------------------|----------------------------------------------------------------------------------------------------|
| TO:11 am Applib(London)<br>Stall Workdwardswardswardswardswardswardswardsward | Statucit   4:50pm   A:50pm   Statucit   Substitution   Substitution   Substitut |

#### Third-party room systems

You can join a StarLeaf meeting from any third-party room system:

1. Open your StarLeaf invite (this can be found either in your email or on a StarLeaf scheduled calendar event).

2. Click How to join. Your default browser opens.

| Quarterly Sales Update                                                                                                   |    |       |  |
|----------------------------------------------------------------------------------------------------|----|-------|--|
| Alexis Reena via StarLeaf Cloud <reply@meetings.starleaf.c< td=""><td>©~</td><td>09:57</td></reply@meetings.starleaf.c<> | ©~ | 09:57 |  |
|                                                                                                    |    | ~     |  |
| StarLeaf 🗮                                                                                                    |    |       |  |
|                                                                                                    |    |       |  |
| ι                                                                                                    |    |       |  |
| Meeting invitation                                                                                                    |    |       |  |
| Alexis Reena has invited you to join a video meeting.                                                                    |    |       |  |
| Title: Quarterly Sales Update<br>When: Wed, 11 Dec, 10:00 GMT<br>Duration: 1 hour                                        |    |       |  |
| How to join                                                                                                    |    |       |  |
| Meeting ID: 740 9887                                                                                                    |    |       |  |
| Invited: Jonathan Stokes and Richard Cory                                                                                |    |       |  |
| This invitation is unique to you. Do not forward it.                                                                     |    |       |  |
| Contact Support Knowledge Center Visit starleaf.com                                                                      |    |       |  |

3. Click Meeting room system.

|      | StarLeaf 🗮                    |
|------|-------------------------------|
| Ways | to join your meeting          |
|      | Web browser                   |
| s.   | Phone audio and browser video |
| *    | StarLeaf app                  |
| **** | Meeting room system           |
| 8    | Skype for Business            |

4. Select the room system you are using from the list to display the dialing details.

| Join from a meeting ro              | om system |  |
|-------------------------------------|-----------|--|
| Choose your room system for dial-in | n details |  |
|                                     |           |  |
| StarLeaf                            | +         |  |
| Tandberg                            | +         |  |
| Cisco                               | _         |  |
| Dial on your devic                  | e         |  |
| 7663629@starleaf.call.sl            |           |  |
| Polycom                             | +         |  |
| Lifesize                            | +         |  |
| Sony                                | +         |  |
| Radvision                           | +         |  |
| Avaya                               | +         |  |
| SIP endpoint                        | +         |  |
|                                     |           |  |

5. Dial the address provided on your room system's controller.

## Joining from StarLeaf app

You can join any meeting using StarLeaf app.

- Join from an invite (p7)
- Join with the green button (p9)
- Join with meeting ID (p9)

StarLeaf app is available for Windows, Android, iOS, and macOS devices.

## Join from an invite

- 1. Open your StarLeaf invite (this can be found either in your email or on a StarLeaf scheduled calendar event).
- 2. Select How to join. Your default browser opens.

| Quarterly Sales Update                                                                          |
|-------------------------------------------------------------------------------------------------|
| Alexis Reena via StarLeaf Cloud <reply@meetings.starleaf.c< td=""></reply@meetings.starleaf.c<> |
| Required Jonathan Stokes; richard.cory; alexis.reena 09:5                                       |
| Please respond.<br>This appointment is next to another one on your calendar.                    |
| invite.ics                                                                                      |
| 2 KB                                                                                            |
| <ul> <li>○ 11 December 2019 10:00-11:00</li> <li>♥ StarLeaf Cloud</li> </ul>                    |
|                                                                                                 |
| StarLeaf 🌺                                                                                      |
|                                                                                                 |
|                                                                                                 |
| 090                                                                                             |
| ka ka ka ka ka ka ka ka ka ka ka ka ka k                                                        |
| ά <i>υ</i>                                                                                      |
| Meeting invitation                                                                              |
| Alexis Reena has invited you to join a video meeting.                                           |
| Title: Quarterly Sales Update                                                                   |
| When: Wed, 11 Dec, 10:00 GMT                                                                    |
| Duration: 1 hour                                                                                |
| How to join                                                                                     |
| Meeting ID: 740 9887                                                                            |
| Invited: Jonathan Stokes and Richard Cory                                                       |
|                                                                                                 |
| This invitation is unique to you. Do not forward it.                                            |
|                                                                                                 |
| Contact Support Knowledge Center Visit starleaf.com                                             |

3. Open StarLeaf.

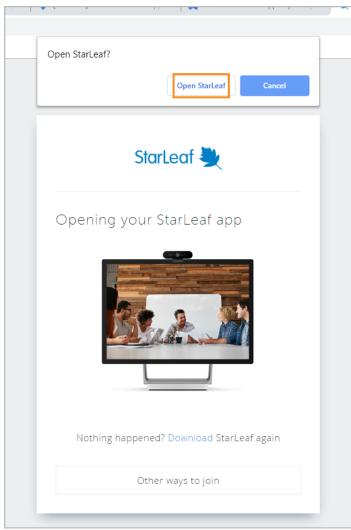

4. Configure settings on the pre-meeting screen.

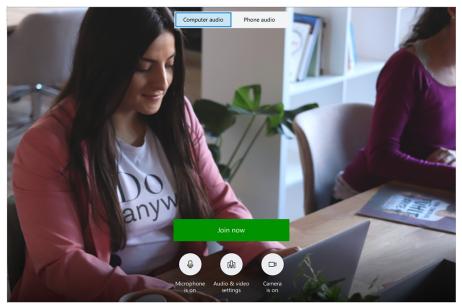

5. Click Join now.

## Join with the green button

Ten minutes before a meeting is due to start, a green **Join** button appears on the **Meetings** tab of your StarLeaf app. Select **Join** to join the meeting.

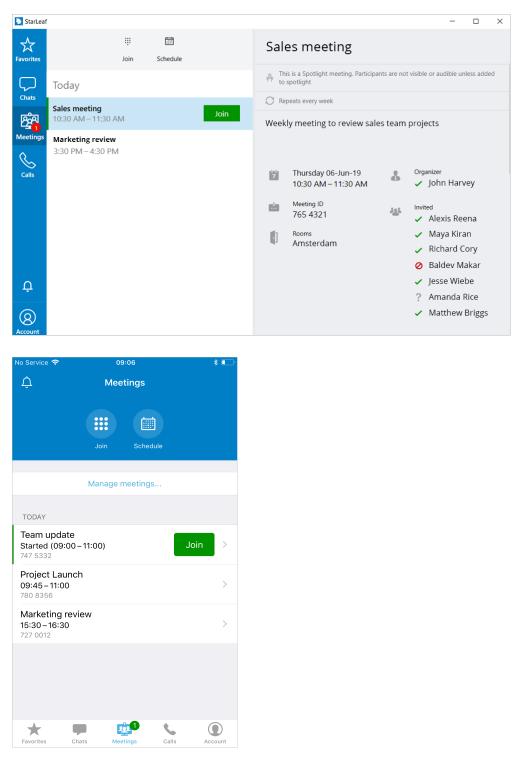

## Join with meeting ID

1. Find out the meeting ID by either opening a StarLeaf invite or asking the meeting organizer.

2. Go to the Meetings tab on your StarLeaf app.

| 본 StarLe  | af                                                            |                 |
|-----------|---------------------------------------------------------------|-----------------|
| Favorites |                                                               | Quarte          |
| Chats     | Join Schedule<br>Today                                        | 7 We<br>08      |
| Meetings  | Quarterly Sales Meeting     Join       08:45 – 10:00     Join | <u>ме</u><br>76 |
| Calls     |                                                               |                 |
|           |                                                               |                 |

- 3. Click the Join control.
- 4. Enter the meeting ID.

| Join with meeting ID                                           |        |  |
|----------------------------------------------------------------|--------|--|
| 1234584                                                        |        |  |
| Find the meeting ID in an invite email or from another invitee |        |  |
| Join                                                           | Cancel |  |
|                                                                |        |  |

5. Click Join.

## Joining from a web browser

You can join a StarLeaf meeting from your web browser. This is sometimes known as Web RTC (real time communication).

Minimum versions of supported browsers:

- Chrome 46
- Internet Explorer 11
- Firefox 45

Note: Safari and Microsoft Edge are not supported browsers.

To join a meeting using your web browser:

1. Open your StarLeaf invite (this can be found either in your email or on a StarLeaf scheduled calendar event).

2. Click How to join. Your default browser opens.

| Quar   | terly Sales Update                                                                                                    |       |
|--------|----------------------------------------------------------------------------------------------------|-------|
| AR     | Alexis Reena via StarLeaf Cloud <reply@meetings.starleaf.c< td=""><td></td></reply@meetings.starleaf.c<>                                                                                                    |       |
|        | Required Jonathan Stokes; richard.cory; alexis.reena                                                                                                    | 09:57 |
|        | e respond.<br>appointment is next to another one on your calendar.                                                                                                    |       |
|        | invite.ics<br>2 KB                                                                                                    |       |
| 🕒 11 D | lecember 2019 10:00-11:00 🛛 StarLeaf Cloud                                                                                                    | ~     |
|        |                                                                                                    |       |
|        | StarLeaf 🛬                                                                                                    |       |
|        |                                                                                                    |       |
|        | 020                                                                                                    |       |
|        | Sector Sector Se |       |
|        | Meeting invitation                                                                                                    |       |
|        |                                                                                                    |       |
|        | Alexis Reena has invited you to join a video meeting.                                                                                                    |       |
|        | Title: Quarterly Sales Update                                                                                                    |       |
|        | When: Wed, 11 Dec, 10:00 GMT                                                                                                    |       |
|        | Duration: 1 hour                                                                                                    |       |
|        | How to join                                                                                                    |       |
|        | Meeting ID: 740 9887                                                                                                    |       |
|        | Invited: Jonathan Stokes and Richard Cory                                                                                                    |       |
|        | This invitation is unique to you. Do not forward it.                                                                                                    |       |
|        | This invitation is dilique to you. Do not forward it.                                                                                                    |       |
|        |                                                                                                    |       |
|        | Contact Support Knowledge Center Visit starleaf.com                                                                                                    |       |

3. Select Web browser.

|          | StarLeaf 🜉                   |  |
|----------|------------------------------|--|
| Ways to  | join your meeting            |  |
| <b>X</b> | StarLeaf app                 |  |
| ۲        | Web browser                  |  |
| S P      | hone audio and browser video |  |
| *        | Meeting room system          |  |
| 6        | Skype for Business           |  |

- 4. Allow your browser to access your camera and microphone.
- 5. Enter your name.

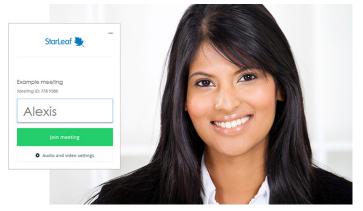

6. Click Join meeting.

## Joining using phone audio and browser video

You can dial into a meeting using your phone while viewing the meeting in your browser (this is useful if you do not have a microphone in your computer).

1. Open your StarLeaf invite (this can be found either in your email or on a StarLeaf scheduled calendar event).

2. Click How to join. Your default browser opens.

| Quarterly Sales Update                                                                                       |      |
|----------------------------------------------------------------------------------------------------|------|
| Alexis Reena via StarLeaf Cloud <reply@meetings.starleaf.c< td=""><td>9:57</td></reply@meetings.starleaf.c<> | 9:57 |
| C 11 December 2019 10:00-11:00                                                                               | ~    |
| StarLeaf 🌺                                                                                                   |      |
| en en en en en en en en en en en en en e                                                                     |      |
| Meeting invitation                                                                                           |      |
| Alexis Reena has invited you to join a video meeting.                                                        |      |
| Title: Quarterly Sales Update<br>When: Wed, 11 Dec, 10:00 GMT<br>Duration: 1 hour                            |      |
| How to join                                                                                                  |      |
| Meeting ID: 740 9887<br>Invited: Jonathan Stokes and Richard Cory                                            |      |
| This invitation is unique to you. Do not forward it.                                                         |      |
| Contact Support Knowledge Center Visit starleaf.com                                                          |      |

3. Click Phone audio and browser video.

|      | StarLeaf 🗮                    |  |
|------|-------------------------------|--|
| Ways | to join your meeting          |  |
|      | Web browser                   |  |
| 6    | Phone audio and browser video |  |
| *    | StarLeaf app                  |  |
| **** | Meeting room system           |  |
|      |                               |  |

4. Select the region from which you are calling, using the drop down menu.

|        | StarLeaf 🜉                                                    |                                                                                                    |
|--------|---------------------------------------------------------------|----------------------------------------------------------------------------------------------------|
|        | phone audio                                                   |                                                                                                    |
| France |                                                               | $\sim$                                                                                                    |
|        |                                                               |                                                                                                    |
|        | -                                                             |                                                                                                    |
| ۲      | View in web browser                                           |                                                                                                    |
|        |                                                               |                                                                                                    |
|        | Other ways to join                                            |                                                                                                    |
|        | ing from:<br>France<br>Dial<br>+33 (0)<br>Enter me<br>724 09: | in with phone audio<br>ing from:<br>France<br>Dial<br>+33 (0)1 77 51 33 32<br>Enter meeting ID<br>724 0922<br>View in web browser |

- 5. Dial the number displayed on your phone.
- 6. Enter the meeting ID into your phone when prompted. Your phone's audio and microphone is now being used for the meeting.
- 7. Click View in web browser from your computer.

8. Enter your name.

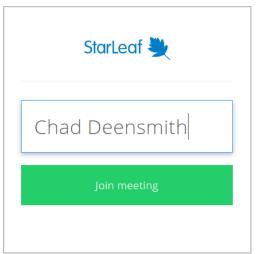

9. Click Join meeting.

## Join Microsoft Teams meetings from StarLeaf rooms

You can join a Microsoft Teams meeting from a StarLeaf room. MS Teams meeting invites and calendar events contain the dialing information that allow you to join a meeting from your StarLeaf room system touchscreen.

## How to join an MS Teams meeting from StarLeaf rooms

- 1. Go to your MS Teams meeting invite or calendar event.
- 2. Look for Join with a video conferencing device as shown in the example below.

|    | Clare Oliver                                                          |
|----|-----------------------------------------------------------------------|
| CO | Tue 19/11/2019 12:12                                                  |
|    | alexis.reena; john.harvey@xampleco.com; richard.cory $\otimes$        |
|    |                                                                       |
|    | Website redesign update                                               |
|    | Wed 20/11/2019 12:00-12:30                                            |
|    |                                                                       |
|    | No conflicts                                                          |
|    |                                                                       |
|    | Progress update from our digital agency around the website redesign.  |
|    | Progress update from our digital agency around the website redesign.  |
|    | Progress update from our digital agency around the website redesign.  |
|    |                                                                       |
|    | Join Microsoft Teams Meeting                                          |
|    | Join Microsoft Teams Meeting Learn more about Teams   Meeting options |

- 3. Take note of the video address and conference ID. In the example above, these are 182382303@teams.bjn.vc and 1291903084 respectively.
- 4. On your StarLeaf touchscreen controller, select **Call** (or **Dialer** if you are using a Touch 2045).
- 5. Using the touchscreen keyboard, type the video address in the format **182382303@teams.bjn.vc**
- 6. Press Call on the touchscreen. When the call connects, a Blue Jeans lobby screen appears.
- 7. Enter the 10-digit conference ID from the MS Teams invite.
- 8. Press # to submit the conference ID. It may take about 10 seconds to join the meeting.

| nnect to the meeti<br>cont | ng with your remot |
|----------------------------|--------------------|
| ENTER VTC CONFEREN         |                    |
| 1291903084<br>* Backspace  | # Submit           |
|                            |                    |

## Join scheduled StarLeaf meetings with Skype for Business

StarLeaf users can invite Skype for Business users to scheduled meetings. To do so, schedule a meeting in the usual way (refer to <u>How to schedule a meeting</u>).

When you are invited to a StarLeaf meeting, you receive an email explaining how to join the meeting.

If you are a Skype for Business or Lync user, choose **Skype for Business** in the invite to launch Skype for Business/Lync and join the meeting.

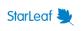

Ways to join your meeting

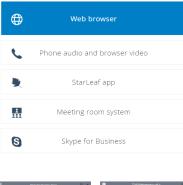

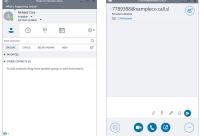

If Skype for Business does not open automatically, open it manually and dial the meeting address in the search bar.

The meeting address is in a format such as 1234567@companyname.call.sl

## Skype for Business support

StarLeaf supports the following Skype for Business/Lync infrastructure:

- Skype for Business Server
- Lync 2013 Server
- Skype for Business for Office 365
- Lync Online

StarLeaf supports audio and video with the following Skype for Business/Lync clients:

- Lync 2013 for Windows
- Lync 2013 for iOS
- Lync 2013 for Android
- Skype for Business 2015 for Windows
- Skype for Business 2015 for iOS
- Skype for Business 2015 for Android

StarLeaf supports audio only with Lync for Mac 2011.

StarLeaf does not support:

- Lync Server 2010
- Lync 2010 for Office 365

## Scheduling a meeting

Depending on your organization, you may use one or a combination of ways to schedule StarLeaf meetings.

Select a topic below to learn more about how to schedule meetings using the StarLeaf Portal, an Outlook Calendar, or a Google Calendar.

- StarLeaf Portal
- StarLeaf Scheduler for Outlook Exchange Server
- StarLeaf Scheduler for Outlook Office 365
- StarLeaf Scheduler for Google Calendar

## Scheduling using StarLeaf Portal

When you schedule your meeting in the StarLeaf Portal, you choose when your meeting takes place and who attends. Your invitees receive email invites to your meeting.

If you use StarLeaf app, you are still directed to the Portal or another scheduler to schedule meetings.

You can join scheduled meetings as soon as they are created, and for up to four weeks after the scheduled end time. This is especially useful if you want to join a meeting early to be prepared.

To schedule a meeting:

- 1. Either:
  - go to <u>portal.starleaf.com</u> and log in (using your email address and the password you created when you activated your StarLeaf account) OR
  - if you are a StarLeaf app user, go the **Meetings** tab in the app, select **Schedule**. This takes you to **Meetings** page in the StarLeaf Portal
- 2. Select Schedule meeting.

| Schedule meeting |    |                             |   |
|------------------|----|-----------------------------|---|
| Title            |    | Invitees                    |   |
| Sales review     | ۵. | 省 maya.kiran@xampleco.com   | × |
| Start            |    | 2 richard.cory@xampleco.com | × |
| 7/16/2019        |    | alexis.reena@xampleco.com   | × |
| 3:00 PM          |    |                             |   |
| End              |    | Meeting rooms               |   |
| 7/16/2019        |    | search                      |   |
| 4:00 PM          |    | Amsterdam                   | • |
| Repeat meeting   |    | Delft Rotterdam             |   |
| Record meeting   |    | The Hague                   |   |
| Description      |    | Utrecht                     | ÷ |

3. Add a Title and Description. Meeting invite emails will include these details.

- 4. If you want to record the meeting and your organization has purchased the recording solution, select **Record meeting**.
- 5. Set the time and date for your meeting.
- 6. To invite people, type names into the **Invitees** field. Or, you can enter an email address. Everyone will receive an invite that describes the different ways to join your meeting.
- 7. If there are **Room systems** in your organization, you can add one or more.
- 8. If you want to configure settings such as meeting privacy and layout, select the <u>Advanced settings (p20)</u> drop-down.
- 9. To schedule your meeting, select **OK**.

#### Advanced settings

In the **advanced settings** drop-down, you can configure the meeting privacy, hold option, time zone, and video layout.

• Private: Check this box to create a private meeting.

If a meeting is **private**:

- only the name of the meeting organizer appears beside the word *Meeting* in public spaces such as on the Join button of a room system touchscreen controller
- only the meeting organizer can edit the meeting settings in the Portal. Administrators cannot edit private meetings in the Portal

If a meeting is set to **public**, both the name of the meeting and the meeting organizer are visible on the room system.

- Keep people on hold until: Use this setting to determine whether people are able to talk to each other before you join the meeting
- Time zone: If you are in a different time zone to the one displayed here, correct it. This ensures that invitees know the correct time for your meeting

| ✓ Advanced settings                 |   |
|-------------------------------------|---|
| Private                             |   |
| Keep people on hold until           |   |
| the second person joins             | ~ |
| Time zone                           |   |
| [UTC] Europe/London (GMT) (Default) |   |
| Layout                              |   |

 Layout : You can choose a layout for the meeting. Video layouts are described later in this document

**Note:** Up to 100 participants can join a StarLeaf meeting. If you are interested in scheduling large, town-hall style meetings, see <u>Spotlight meetings</u>.

## StarLeaf Scheduler for Outlook Exchange Server

#### About the StarLeaf Scheduler for Outlook Exchange Server

The StarLeaf Scheduler is an add-in that allows Outlook users in an organization to schedule StarLeaf video meetings directly from their Outlook client. The scheduled meeting is visible, but not editable, on the StarLeaf Portal.

If you do not yet have a StarLeaf account, ask your administrator to create one or <u>download the StarLeaf app</u> and sign up.

Scheduling a StarLeaf meeting

To schedule a new StarLeaf meeting from your Outlook calendar:

1. Select the StarLeaf Scheduler button on your Outlook calendar.

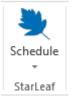

- Select Schedule meeting from the dropdown. The StarLeaf Scheduler automatically checks your StarLeaf credentials. A new invitation appears. The invitation text is prepopulated with information about how to join the meeting.
- 3. Edit and complete the invitation fields.
- 4. Select Send. A meeting invite is sent to all participants.

#### Additional meeting options

When you create a meeting, there is window that displays some additional options that you can use for your meeting.

**Record meeting:** If your organization has purchased the recording solution, you can select record meeting. You will be able to download and view the meeting again.

Video layout: This determines the layout of the video panes for the speaker and meeting participants.

**Spotlight:** This feature is useful for large meetings where only one or a few people will be talking or presenting but where there are many participants who want to view and listen. In a Spotlight meeting, only the participants in spotlight are visible and audible by default in the meeting. Audience participants are muted.

| Record meeting Off Video layout             |           |
|---------------------------------------------|-----------|
|                                             |           |
|                                             |           |
| Large speaker Equal sized participants Spea | aker only |
| Spotlight Off                               |           |
| Keep people on hold until                   |           |

#### Tips

- You can invite meeting room systems to the video meeting. StarLeaf meeting room systems display a **join** button making it very easy for people to join their video meeting
- If you later want to update any of the meeting details (e.g. change the time of your meeting), you can do so by editing the meeting details in your Outlook calendar. All participants receive email updates
- To cancel a meeting, find the meeting details in your Outlook calendar and select Cancel meeting. All participants who accepted the meeting receive email updates informing them that the meeting is canceled
- To convert a regular Outlook meeting into a video meeting, open the meeting details and select schedule:

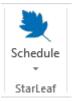

 Outlook 2010: If you are using this version of Outlook, and you create a repeating conference, you cannot later edit a single occurrence of that conference

## Where to find more information or get help

For information about using StarLeaf products, refer to the documentation available in the StarLeaf <u>Knowledge Center</u>.

You or your reseller can get help by raising a case with StarLeaf Technical Support.

## StarLeaf Scheduler for Outlook Office 365

The StarLeaf Scheduler for Outlook Office 365 ('O365') allows all O365 users in an organization to schedule video meetings directly from their O365 client and Outlook web version.

#### On this page:

- Install the StarLeaf Scheduler (p23)
- Connect the StarLeaf Scheduler to your O365 calendar (p24)
- Connect the StarLeaf Scheduler to your O365 calendar (web app) (p25)
- Add the StarLeaf Scheduler to your O365 calendar toolbar (web app) (p25)
- Schedule a meeting using the StarLeaf Scheduler (p27)
- About meeting invites (p28)
- Mass deploy the StarLeaf Scheduler for Outlook Office 365 (p28)

#### Install the StarLeaf Scheduler

To download the StarLeaf Scheduler, go to the StarLeaf Scheduler page in Microsoft AppSource <u>here</u>.

1. Select the blue Get It Now button.

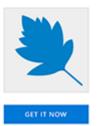

- 2. If you are not already signed in, sign into your Microsoft account in AppSource. The email address you use to sign in here must be the same as your StarLeaf account email address.
- 3. Select **Continue** if you agree to the StarLeaf Scheduler terms and policies.
- 4. Select Add.
- 5. Select Continue.

The StarLeaf Scheduler begins installing. When it is successfully installed, follow the steps for Connect the StarLeaf Scheduler to your O365 calendar (p24) below.

## Connect the StarLeaf Scheduler to your O365 calendar

When the StarLeaf Scheduler is installed, it must then be connected to your O365 calendar. To complete this one-time connection:

- 1. Open your O365 client.
- 2. In your O365 calendar, select **Schedule** beside the StarLeaf icon in the toolbar.

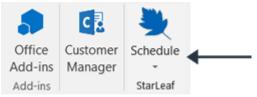

- 3. Select Schedule meeting.
- 4. Select Connect to connect StarLeaf to your O365 calendar.

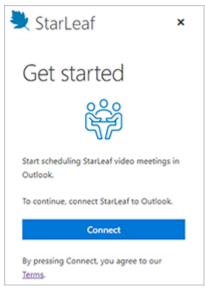

Your StarLeaf account and O365 calendar are now connected.

**Note:** If you select **Connect** but have not yet signed up to StarLeaf, you are prompted to download StarLeaf. Follow the instructions provided by StarLeaf to sign up, then return to your O365 client for scheduling StarLeaf meetings.

Connect the StarLeaf Scheduler to your O365 calendar (web app)

- 1. Open the O365 web app in your browser.
- 2. In your O365 calendar, select New event.
- 3. In the event window, select the StarLeaficon in the toolbar as shown below.

| Calen | endar                                                        |                                                  | C X                           |
|-------|--------------------------------------------------------------|--------------------------------------------------|-------------------------------|
|       | 🗟 Save 📋 Discard 🛛 🛱 Scheduling Assistant 🔤 Busy 🗠 ⊘ Categor | ise $\checkmark$ 🗜 Response options $\checkmark$ | ۰۰ 🗶                          |
| •     | Add a title                                                  |                                                  | $\leftrightarrow \rightarrow$ |
| 8     | Invite attendees                                             | Optional                                         | 12<br>12:0                    |
| G     | 20/06/2019 🛅 12:00 $\checkmark$ to 12:30                     | 🗸 🥘 All day 🖲                                    | 13                            |
| C     | Repeat: Never $\sim$                                         |                                                  | 14                            |

**Note:** If you do not see the StarLeaf icon in your toolbar, go to <u>Add the StarLeaf</u> <u>Scheduler to your O365 calendar toolbar (web app) (p25)</u>.

4. Select Connect to connect StarLeaf to your O365 calendar.

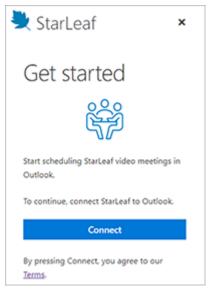

5. In the Microsoft window that opens, select **Yes** to grant StarLeaf permission to access your O365 calendar for scheduling meetings.

## Add the StarLeaf Scheduler to your O365 calendar toolbar (web app)

To add the StarLeaf Scheduler button to your calendar toolbar for easy scheduling:

- 1. In your O365 calendar web app, go to Settings.
- 2. Select View all Outlook settings.

| 鐚 ? со                                 |
|----------------------------------------|
| Settings ×                             |
| ✓ Search Outlook settings              |
| View all                               |
| Dark mode (i)                          |
| Bold event colours (i)                 |
| Current time zone                      |
| (UTC+00:00) Dublin, Edinburgh, Lisb $$ |
| Date format                            |
| 01/09/2019 ~                           |
| Time format                            |
| 01:01 - 23:59 ~                        |
| First day of the week                  |
| Monday ~                               |
| View all Outlook settings 🖾            |

- 3. In Settings, go to the Calendar tab on the left-hand side (if you are not already on it).
- 4. Select Customise actions.
- 5. Tick the box beside StarLeaf as shown below.

| Settings                                                                                                    | View                                                                                            | Customise actions Save                                                                                                    |
|----------------------------------------------------------------------------------------------------|-------------------------------------------------------------------------------------------------|----------------------------------------------------------------------------------------------------|
| ✓       Search settings         Image: Search settings       Image: Search settings         Image: Search settings       Image: Search settings         Image: Search settings       View quick settings | Events and invitations<br>Weather<br>Events from email<br>Shared calendars<br>Customise actions | Calendar surface<br>Choose add-ins you want to see when you are viewing or creating a meeting.                                                                                                    |
|                                                                                                    |                                                                                                 | Image: Send to OneNote       Image: StarLeaf         Image: Image: I |

6. Select Save.

The StarLeaf Scheduler button now appears in the calendar toolbar.

## Schedule a meeting using the StarLeaf Scheduler

You can schedule a StarLeaf meeting directly from your O365 desktop client.

- 1. In your O365 calendar, select New Meeting.
- 2. On the Meeting toolbar, select the StarLeaf Schedule Meeting button as shown below.

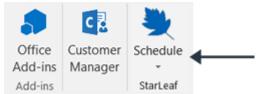

3. Select Add video meeting.

The text of your invite is pre-populated with instructions on how to join the meeting but you can edit this or add your own text.

4. Complete the remaining invite fields.

| Subject         | Sales meeting                           | S | tarLeaf        |
|-----------------|-----------------------------------------|---|----------------|
| Location        | West Coast Meeting Room                 | - |                |
| Start time      | Thu 20-Jun-19 2:00 PM 🗸 🗌 All day event |   | Record meeting |
| End time        | Thu 20-Jun-19 🔢 2:30 PM 🔻               |   | Off J          |
| Ways to         | join your meeting:                      |   |                |
| https://        | meet.starleaf.com/7250622               |   | Video layout   |
| Join this       | meeting from your browser:              |   |                |
| <u>https://</u> | meet.starleaf.com/7250622/browser       |   |                |
| Join from       | n your phone (audio only):              |   | Large speaker  |
| +44 (0)3        | 30 828 0796 (GB)                        |   | - ·            |
| +44 (0)3        | 33 016 2228 (GB)                        |   |                |

5. Select Send.

Each participant receives a meeting invite by email.

#### Additional meeting options

When you create a meeting, there is window that displays some additional options that you can use for your meeting.

**Record meeting:** If your organization has purchased the recording solution, you can select record meeting. You will be able to download and view the meeting again.

**Video layout:** This determines the layout of the video panes for the speaker and meeting participants.

**Spotlight:** This feature is useful for large meetings where only one or a few people will be talking or presenting but where there are many participants who want to view and listen. In a Spotlight meeting, only the participants in spotlight are visible and audible by default in the meeting. Audience participants are muted.

| Record meeting Off                                                                                                    |
|----------------------------------------------------------------------------------------------------|
| Video layout                                                                                                    |
| Large speaker                                                                                                    |
| Equal sized participants                                                                                                    |
| Speaker only                                                                                                    |
| Spotlight 🚺 On                                                                                                    |
| To start the Spotlight meeting, join it with<br>the StarLeaf app for Windows or Mac and<br>add one or more of the audience to<br>spotlight |
| Selected options will be used for all<br>occurrences of a repeating meeting.                                                               |

## About meeting invites

When a meeting is scheduled, each participant receives a meeting invite by email which provides instructions for all the different ways of joining a StarLeaf video meeting:

- From a web browser
- Using phone audio and browser video
- From StarLeaf app
- From a meeting room system (StarLeaf, Cisco, Polycom, etc.)
- From Skype for Business

#### Mass deploy the StarLeaf Scheduler for Outlook Office 365

For information on how to mass deploy the add-in to a group of users, go to <u>Deploy Office</u> add-ins in the Office 365 admin center.

## StarLeaf Scheduler for Google Calendar

StarLeaf Scheduler for Google Calendar is an integration that allows you to schedule StarLeaf meetings directly from your Google Calendar. It can be used to invite anyone to a meeting, even if they are not a Google Calendar user.

The StarLeaf Scheduler is available on Google Chrome and you can download it from the Chrome Web Store. In this topic:

- How to install the StarLeaf Scheduler (p29)
- Schedule a meeting from Google Calendar (p32)
- Using the StarLeaf Scheduler shortcut (p34)
- About meeting invites (p35)
- Integrating with StarLeaf rooms (p35)

How to install the StarLeaf Scheduler

- 1. Go to the StarLeaf Scheduler page in the Chrome Web Store here.
- 2. Click Add to Chrome.

| Ó | chrome web store                                                                                                    | \$            |
|---|----------------------------------------------------------------------------------------------------|---------------|
|   | Home > Extensions > StarLeaf Scheduler for Google Calendar                                                                                   |               |
|   | StarLeaf Scheduler for Google Calendar<br>Offered by: https://support.starleaf.com<br>****** 3   Productivity   * 584 users                  | Add to Chrome |
|   | Overview Reviews Support Related                                                                                                    |               |
|   | CREATE VIDEO MEETINGS<br>FROM GOOGLE CALENDAR™<br>You're signed in as<br>john.harvey@xampleco.com<br>Schedule meeting Send feedback Sign out |               |

3. Click Add extension in the pop-up window.

| /detail/starleaf-scheduler-for-go/lk | djojiegmcnckccpmclhbkfinkedcge Add "StarLeaf Scheduler for Google Calendar"? |                |
|--------------------------------------|------------------------------------------------------------------------------|----------------|
| eb store                             | It can:<br>Read and change your data on calendar.google.com and              | 🤹 jonah.montar |
| Extensions > StarLeaf Schedu         |                                                                              |                |
| StarLeaf Schedu                      | Add extension Cancel                                                         | Add to Chr     |
| Offered by: https://support.star     |                                                                              |                |
| (                                    | Overview Reviews Support Related                                             |                |

4. After the page has refreshed, go to the top right-hand corner and click on the StarLeaf icon in the Chrome toolbar.

5. Click Connect.

| -                                                               | ٥ | × |
|-----------------------------------------------------------------|---|---|
| x) 🔤 😭 💌                                                        |   | : |
| StarLeaf 💐                                                      |   |   |
| Start scheduling StarLeaf video meetings within Google Calendar |   |   |
| To continue, connect StarLeaf to Google                         |   |   |
|                                                                 |   |   |

6. Choose an account to link the StarLeaf Scheduler to.

| G Sign in - Google A | ccounts                                                                                                    | _ | × |
|----------------------|----------------------------------------------------------------------------------------------------|---|---|
|                      |                                                                                                    |   |   |
|                      |                                                                                                    |   |   |
|                      | G Sign in with Google                                                                                                   |   |   |
|                      |                                                                                                    |   |   |
|                      | Choose an account                                                                                                    |   |   |
|                      | to continue to starleaf.com                                                                                             |   |   |
|                      | Jonah Montario (Personal)<br>jonah.personal@gmail.com                                                                   |   |   |
|                      | Jonah Montario (Work)<br>jonah.montario@xampleco.com                                                                    |   |   |
|                      | O Use another account                                                                                                   |   |   |
|                      | To continue, Google will share your name, email address,<br>language preference, and profile picture with starleaf.com. |   |   |
|                      | English (United States) 🕶 Help Privacy Terms                                                                            |   |   |

7. Click on the information icon to learn more about StarLeaf permissions.

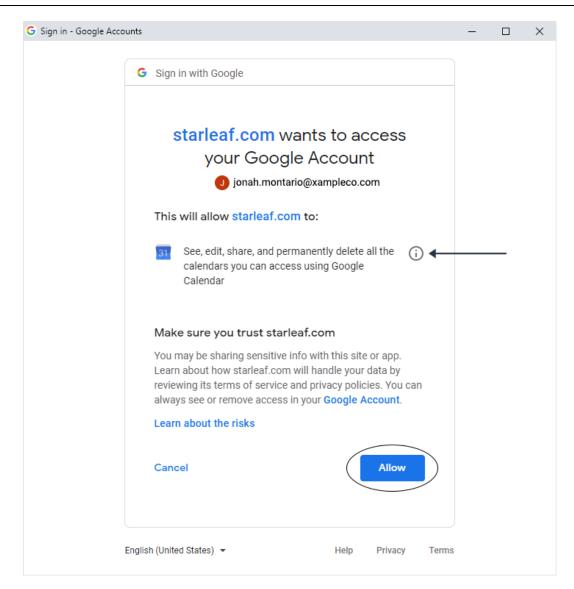

8. Allow the StarLeaf Scheduler to access your Google Account to complete the installation.

Schedule a meeting from Google Calendar

- 1. In your Google Calendar, click the Create button in the top left-hand corner.
- 2. When the event window opens, choose the **Schedule with StarLeaf** button.

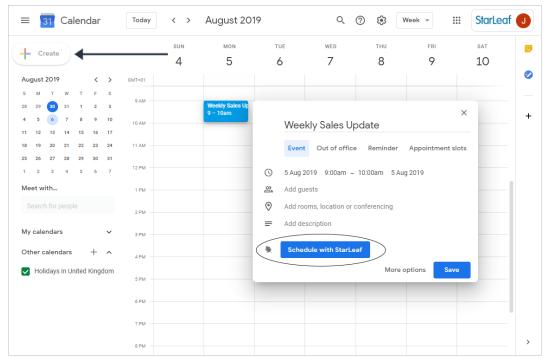

3. Customize your meeting using the usual Google Calendar settings and features. Note that the text in your description box is pre-populated with details on how to join your StarLeaf meeting (this is fully editable).

| ×       | Weekly Sales Update                                                                                                    | Save                        |
|---------|----------------------------------------------------------------------------------------------------|-----------------------------|
|         | 1 Aug 2019 2:00pm to 3:00pm 1 Aug 2019 Time zone                                                                                                    |                             |
|         | All day Doesn't repeat 🔻                                                                                                    |                             |
|         | Event Details Find a Time                                                                                                    | Guests Rooms                |
| $\odot$ | Saint Lucia                                                                                                    | Add guests                  |
| *       | Join StarLeaf video meeting                                                                                                    | Jonah Montario<br>Organiser |
| Ļ       | Notification * 10 minutes * X                                                                                                    | Catherine O'Langman         |
|         | Add notification                                                                                                    | 🔄 Apollo Room (London)      |
|         | jonah.montario@xampleco.com                                                                                                    | SUGGESTED TIMES             |
| ĉ       | Busy * Default visibility * ⑦                                                                                                    | Guests can:                 |
| _       |                                                                                                    | Modify event                |
| =       | B I U ⊨ ≡ ⊨ ⇔ X     Add description     Add description                                                                                                    | See guest list              |
|         | For details of how to join this meeting, click here                                                                                                    |                             |
|         | How to join this meeting:  Press the green Join button in your StarLeaf app or on your StarLeaf device From a StarLeaf room system or from the StarLeaf app, dial 7570977 From Skype for Business, dial 7570977@croxtest.beta.sl From other video conferencing equipment (Cisco, Polycom, etc.), dial 7570977@croxtest.beta.sl Click here to join from your prowser Join from your phone (audio only): +44 (0)203 514 3310 +44 (0)192 369 5008 |                             |
|         | Meeting ID: 757 0977 Additional dial in numbers                                                                                                    |                             |

- 4. Click **Save** when you have finished creating your meeting.
- 5. Choose whether you want to notify your guests by email.

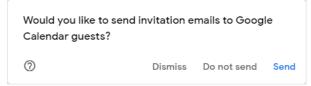

6. Your StarLeaf meeting will appear as a normal Google Calendar event. Right click on the event to edit or cancel it.

| ≡ 🛐 Calendar                               | Today  | < > | August                   | 2019 | <u>२</u> | têj We | eek 🔻 👬 | StarLeaf | J |
|--------------------------------------------|--------|-----|--------------------------|------|----------|--------|---------|----------|---|
| Create                                     |        | SUN | MON                      | TUE  | WED      | THU    | FRI     | SAT      |   |
| Create                                     | GMT+01 | 11  | 12                       | 13   | 14       | 15     | 16      | 17       |   |
| August 2019 < >                            |        |     |                          |      |          |        |         |          |   |
| SM TW TF S                                 | 7 AM   |     |                          |      |          |        |         |          |   |
| 28 29 <b>30</b> 31 1 2 3<br>4 5 6 7 8 9 10 | 8 AM   |     |                          |      |          |        |         |          | - |
| 11 12 13 14 15 16 17                       | 9 AM   |     |                          |      |          |        |         |          |   |
| 18 19 20 21 22 23 24                       | 2.000  |     | Weekly Sales<br>9 – 10am |      |          |        |         |          |   |
| 25 26 27 28 29 30 31                       | 10 AM  |     |                          |      |          |        |         |          |   |
| 1 2 3 4 5 6 7                              | 11 AM  |     |                          |      |          |        |         |          |   |
| Meet with                                  | 11 AW  |     |                          |      |          |        |         |          |   |
| Search for people                          | 12 PM  |     |                          |      |          |        |         |          |   |
| My calendars 🗸 🗸                           | 1 PM   |     |                          |      |          |        |         |          |   |
| Other calendars + ^                        | 2 PM   |     |                          |      |          |        |         |          |   |
| ✓ Holidays in United Kingdom               | 3 PM   |     |                          |      |          |        |         |          |   |
|                                            |        |     |                          |      |          |        |         |          |   |
|                                            | 4 PM   |     |                          |      |          |        |         |          |   |

## Using the StarLeaf Scheduler shortcut

The StarLeaf Scheduler shortcut is an icon in the Google Chrome toolbar.

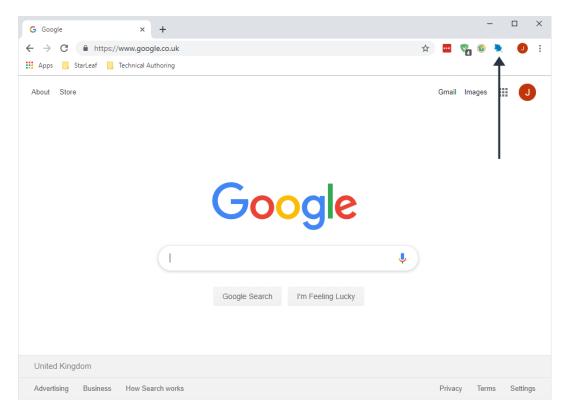

Here you can click on the StarLeaficon to access the following features:

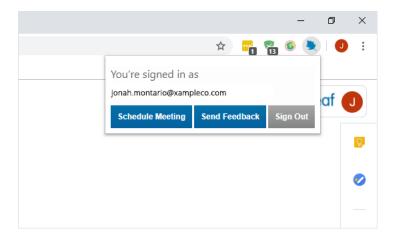

- Schedule Meeting: Opens a new tab and takes you directly to the create event pane in your Google Calendar (A StarLeaf meeting is automatically selected)
- Send Feedback: Sends you to your primary email app where you can provide StarLeaf with any feedback you may have
- Sign Out: Disconnects the StarLeaf Scheduler from your linked Google Account. You
  can reconnect by going to the StarLeaf Scheduler shortcut, clicking Connect, and then
  completing the installation process as outlined above

To hide the shortcut, or uninstall the StarLeaf Scheduler, right click on the StarLeaf icon in the Google Chrome toolbar.

## About meeting invites

When a meeting is scheduled, each participant receives a meeting invite by email which provides instructions for all the different ways of joining a StarLeaf video meeting:

- From a web browser
- Using phone audio and browser video
- From StarLeaf app
- From a meeting room system (StarLeaf, Cisco, Polycom, etc.)
- From Skype for Business

#### Integrating with StarLeaf rooms

People who are scheduling meetings using the StarLeaf Scheduler for Google Calendar will want to book meeting rooms for those meetings. To allow people to book both the room AND the StarLeaf room system (which lights up the **Join now** button and prevents the room from being double-booked), the StarLeaf Scheduler supports room resource calendar integration.

How to integrate Google calendar with Starleaf rooms

For each meeting room:

- 1. Ask the Google admin to find the room resources page and make a note of the Google room resource account. This is an email address.
- 2. Log in to the Starleaf Portal, go to Rooms, and on the Edit room page, enter the

Google room resource account into the Email address field.

| Edit room system                                                                  |
|-----------------------------------------------------------------------------------|
| ✓ Meeting room<br>Name:                                                           |
| Green Room                                                                        |
| Email address:                                                                    |
| xampleco.com_81gieoieoidj9879489djdaldlsjdksdjpw92oj@resource.calendar.google.com |

Note that if the **Email address** field is not visible, contact StarLeaf Support to enable it on your organization's account.

# **Conferencing and recording**

This section provides information about using StarLeaf conferencing and recording services.

Choose an article from the Table of Contents on the right.

# About meetings

There are three types of meeting that you can join using StarLeaf:

- Scheduled meetings (p37)
- Ad hoc meetings (p38)
- Permanent meetings (p39)

## Scheduled meetings

A scheduled meeting begins at a particular time. Participants receive instructions on how to join a scheduled meeting from either a StarLeaf invite (see below), or a StarLeaf scheduled calendar event.

| Quarterly Sales Meeting                                                     |                     |               |             |                  |
|-----------------------------------------------------------------------------|---------------------|---------------|-------------|------------------|
| Chloe Ogilvie                                                               | 🗸 Accept 🦂          | ? Tentative 🗸 | 🗙 Decline 🗸 | ···              |
| CO Required Chad Deensmith                                                  |                     | 1             | Thu         | 15/08/2019 09:30 |
| └ 15 August 2019 11:30-12:30                                                | lo (London)         |               |             | ~                |
| Hi Chad,                                                                    |                     |               |             |                  |
| Here are the details for the Quarterly S<br>Regards,                        | ales Meeting, see y | ou there!     |             |                  |
| Chloe<br>Ways to join your meeting:<br>https://meet.starleaf.com/7006220    |                     |               |             |                  |
|                                                                             |                     |               |             |                  |
| Join this meeting from your browser:<br>https://meet.starleaf.com/7006220/b | rowser              |               |             |                  |
|                                                                             |                     |               |             |                  |
| Join from your phone (audio only):<br>+44 (0)330 828 0796 (GB)              |                     |               |             |                  |
| +44 (0)333 016 2228 (GB)                                                    |                     |               |             |                  |
| Meeting ID: 700 6220                                                        |                     |               |             |                  |
| Dial-in numbers for other countries:                                        |                     |               |             |                  |
| https://meet.starleaf.com/7006220/a                                         | <u>udio</u>         |               |             |                  |
| Video address: 7006220@starleaf.call                                        | sl                  |               |             |                  |
|                                                                             |                     |               |             |                  |
| For information or support, please visi                                     | t:                  |               |             |                  |
| http://support.starleaf.com                                                 |                     |               |             |                  |

When a meeting is scheduled, each participant receives a meeting invite by email which provides instructions for all the different ways of joining a StarLeaf video meeting:

- From a web browser
- Using phone audio and browser video
- From StarLeaf app
- From a meeting room system (StarLeaf, Cisco, Polycom, etc.)
- From Skype for Business

#### Ad hoc meetings

When you add a person or room system to a one-to-one call, this is known as an ad hoc meeting. You can add a participant at any time using the in-call **Add participant** control on your touchscreen or StarLeaf app:

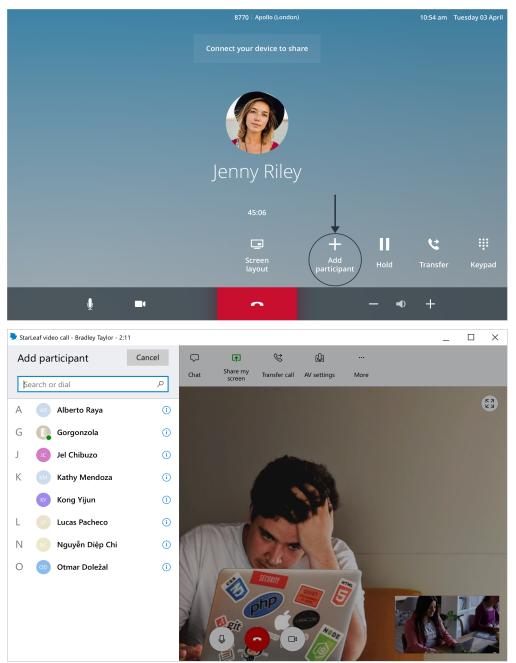

An ad hoc meeting has the same in-call controls and features as any other meeting.

## Permanent meetings

This is the same as a scheduled meeting but without a date and time. A permanent meeting is a virtual meeting room that anyone can dial into at any time. Permanent meetings have the same features as scheduled meetings (invites, interoperability, PSTN dial-in, etc.). The dialing details never change and the meeting is always joinable.

|            | Schedule mee     | ting             |
|------------|------------------|------------------|
| leeting ID | Title            | Repetition       |
| 657000     | Sales update     |                  |
| 631595     | Marketing event  | Repeating weekly |
| 149677     | Quarterly review | Repeating weekly |

To create a permanent meeting, go to **Portal > Meetings > Create permanent meeting**.

**Note:** If your organization does not have the option to create permanent meetings and you want it do, ask your admin to contact **support@starleaf.com** to request permanent meetings.

# **Recording a meeting**

StarLeaf Encore is a recording service that allows you to capture all the audio, video and content sharing in a meeting. You can download and share the recording after the meeting, from the **Recordings** tab in your StarLeaf Portal.

On this page:

- Schedule a recording using StarLeaf Scheduler for Outlook (p40)
- Schedule a recording using StarLeaf Portal or app (p43)
- Recording from a room system (p45)
- Recording in StarLeaf app (p45)

These controls are only available to customers who have purchased the recording solution.

#### How to schedule a recording

When you schedule a meeting, you can set it to automatically record. The recording will appear in the **Recordings** tab of your StarLeaf Portal after the meeting has ended.

**Note:** When an organizer has scheduled a meeting to automatically record, other participants will not be able to use the recording solution during the meeting. The icon will appear grayed out on the participant's screen.

Schedule a recording using StarLeaf Scheduler for Outlook

To schedule a recording from your Outlook calendar, you must have the StarLeaf Scheduler installed. For installation instructions, go to <u>StarLeaf Scheduler for Outlook</u> Exchange Server (p21).

- 1. Go to your Outlook calendar.
- 2. Click New Meeting.

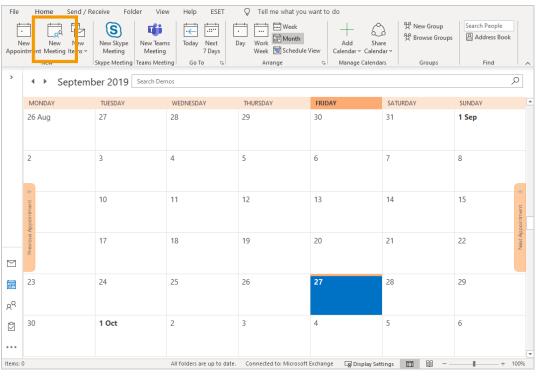

3. Select Schedule Meeting with the StarLeaf Scheduler for Outlook, in the top toolbar.

| <b>8</b> 90                                                                                                    |                                  |                    |                  |                                                           |      | Untitled - Meeting                                     |                    |                  |                             |                     |        | <b>—</b>                                                                                                    |                               |
|----------------------------------------------------------------------------------------------------|----------------------------------|--------------------|------------------|-----------------------------------------------------------|------|--------------------------------------------------------|--------------------|------------------|-----------------------------|---------------------|--------|----------------------------------------------------------------------------------------------------|-------------------------------|
| File Me                                                                                                    | eting Scheo                      | duling Assistant   | Insert           | Format Te                                                 | đ    | Review Help Q Tell me what y                           | ou want to do      |                  |                             |                     |        |                                                                                                    |                               |
| $ \begin{array}{c} & & & \\ \hline \\ & & \\ \\ & \\ \\ & \\ \\ & \\ \\ & \\ \\ & \\ \\ & \\ \\ & \\ \\ & \\ \\ & \\ \\ & \\ \\ & \\ \\ \\ & \\ \\ \\ \\ \\ \\ \\ \\ \\ \\ \\ \\ \\ \\ \\ \\ \\ \\ \\ \\$ | Skype<br>Meeting<br>Skype Meet T | -                  | el 🔑 (<br>on 🗐 F | Address Book<br>Check Names<br>Response Optior<br>tendees | 15 ~ | Show As: Busy V<br>A Reminder: 15 minutes V<br>Options | Categorize<br>Tags | Dictate<br>Voice | Meeting<br>Notes<br>OneNote | Customer<br>Manager | Insigh | s Schedule<br>Meeting<br>StarLeaf M                                                                                                    | View<br>mplates<br>Templates  |
| 1 You have                                                                                                    | n't sent this meetin             | ng invitation yet. |                  |                                                           |      |                                                        |                    |                  |                             |                     |        | Room Fi                                                                                                    | <b>→</b> ×                    |
| $\triangleright$                                                                                                    | Title                            |                    |                  |                                                           |      |                                                        |                    |                  |                             |                     |        | ✓ Septembe<br>Mo Tu We Th<br>26 27 28 29                                                                                                    | er 2019 🕨                     |
| Send                                                                                                    | Required<br>Optional             |                    |                  |                                                           |      |                                                        |                    |                  |                             |                     |        |                                                                                                    | 6 7 8<br>13 14 15<br>20 21 22 |
|                                                                                                    | Start time                       | Fri 27/09/2019     | Ē                | 08:00                                                     | •    | 🗌 All day 🔄 👰 Time zones                               |                    |                  |                             |                     |        | 30 1 2 3                                                                                                    | 4 5 6<br>Fair Poor            |
|                                                                                                    | End time                         | Fri 27/09/2019     | ÷                | 08:30                                                     | *    | Make Recurring                                         |                    |                  |                             |                     |        | Show a room list:                                                                                                    | ~                             |
|                                                                                                    | Location                         |                    |                  |                                                           |      |                                                        |                    |                  |                             | 🕂 Room Fir          | nder   | Choose an available                                                                                                    |                               |
|                                                                                                    |                                  |                    |                  |                                                           |      |                                                        |                    |                  |                             |                     |        |                                                                                                    |                               |
| n Folder 💼 🛙                                                                                                    | Demos                            |                    |                  |                                                           |      |                                                        |                    |                  |                             |                     |        | Suggested times:<br>09:30 - 10:00<br>No conflicts<br>10:00 - 10:30<br>No conflicts<br>10:30 - 11:30<br>No conflicts<br>11:30 - 11:30<br>No conflicts<br>11:30 - 12:00<br>Mo conflicte<br>< | ∧                             |

4. Click Add video meeting.

|       | Add Maeo II                                                                      |                     |                     |               |                                                                                |                                                                                                |                              |
|-------|----------------------------------------------------------------------------------|---------------------|---------------------|---------------|--------------------------------------------------------------------------------|------------------------------------------------------------------------------------------------|------------------------------|
|       |                                                                                  |                     | 6                   |               | <b>b</b> –                                                                     |                                                                                                | ×                            |
| it yo | ou want to do                                                                    |                     |                     |               |                                                                                |                                                                                                |                              |
| ce    | Categorize                                                                       | Notes               | Customer<br>Manager | )<br>Insights | Schedule<br>Meeting<br>StarLeaf                                                | View<br>Templates<br>My Template                                                               | s                            |
| S     | tarLeaf<br>Add<br>Make this a StarLea<br>with anyone anywh<br>video and share co | iere, see participa |                     | ×             | Mo Tu We<br>26 27 28<br>2 3 4<br>9 10 11<br>16 17 18                           | nber 2019<br>Th Fr Sa S<br>29 30 31<br>19 20 21 2<br>26 27 28 2<br>3 4 5<br>Fair<br>able room: | 5u<br>1<br>1<br>1<br>5<br>22 |
|       |                                                                                  |                     |                     |               | No conflicts                                                                   |                                                                                                |                              |
|       |                                                                                  |                     |                     |               | 10:00 - 10:30<br>No conflicts<br>10:30 - 11:00<br>No conflicts                 |                                                                                                |                              |
|       |                                                                                  |                     |                     |               | No conflicts<br>10:30 - 11:00<br>No conflicts<br>11:00 - 11:30<br>No conflicts |                                                                                                | -                            |
|       | Send feedback                                                                    | Support             | Sign ou             |               | No conflicts<br>10:30 - 11:00<br>No conflicts<br>11:00 - 11:30                 | >                                                                                              | ~                            |

5. Turn on the Record meeting button. The button turns blue when it is turned on.

| $\blacksquare \bigcirc \heartsuit \land \downarrow =$                                                                                                    | Untitled - Meeting                                                   |                                                                              | ■ - □ ×                                                                               |
|----------------------------------------------------------------------------------------------------|----------------------------------------------------------------------|------------------------------------------------------------------------------|---------------------------------------------------------------------------------------|
| File Meeting Scheduling Assistant Insert Format Te                                                                                                    | t Review Help Q Tell me what you                                     | u want to do                                                                 |                                                                                       |
| Delete     →     Skype<br>Meeting     Image: Skype<br>Meeting     Image: Skype<br>Meeting | Contractions Show As: Busy Contraction Recurrence Recurrence Options | Categorize I<br>Tags Voice OneNote                                           | / ~ _/                                                                                |
| You haven't sent this meeting invitation yet.                                                                                                    | St                                                                   | tarLeaf ×                                                                    | Room Fi 👻 🛛 🗙                                                                         |
| Send Required                                                                                                    |                                                                      | Record meeting On                                                            | ▲ September 2019 ►<br>Mo Tu We Th Fr Sa Su<br>26 27 28 29 30 31 1<br>2 3 4 5 6 7 8    |
| Optional                                                                                                    |                                                                      | Video layout                                                                 | 9 10 11 12 13 14 15<br>16 17 18 19 20 21 22<br>23 24 25 26 27 28 29<br>30 1 2 3 4 5 6 |
| Start time Fri 27/09/2019 💼 08:00                                                                                                    | 🔻 🗌 All day 🗌 👰 Time zones                                           | Large speaker                                                                | Good Fair Poor                                                                        |
| End time Fri 27/09/2019 🚺 08:30                                                                                                    | <ul> <li>Make Recurring</li> </ul>                                   | Laige speaker                                                                | Show a room list:<br>None ~                                                           |
| Location StarLeaf Cloud                                                                                                    | 🖸 Room Finder                                                        |                                                                              | Choose an available room:<br>None                                                     |
|                                                                                                    |                                                                      | Equal sized participants                                                     |                                                                                       |
| Ways to join your meeting:<br>https://meet.starleaf.com/7623002<br>Join this meeting from your browser:<br>https://meet.starleaf.com/7623002/browser                                                                                                    |                                                                      | Speaker only                                                                 |                                                                                       |
| Join from your phone (audio only):<br>+44 (0)330 828 0796<br>+44 (0)333 016 2228                                                                                                    |                                                                      | Spotlight mode Off Keep people on hold until                                 | Suggested times:<br>09:30 - 10:00<br>No conflicts<br>10:00 - 10:30                    |
| Meeting ID: 762 3002                                                                                                    |                                                                      | the second person joins                                                      | No conflicts 10:30 - 11:00 No conflicts                                               |
| Dial-in numbers for other countries:<br>https://meet.starleaf.com/7623002/audio                                                                                                    |                                                                      | Selected options will be used for all occurrences<br>of a repeating meeting. | 11:00 - 11:30<br>No conflicts<br>11:30 - 12:00                                        |
| n Folder 🔁 Demos                                                                                                    | V                                                                    | Send feedback Support Sign out                                               |                                                                                       |

- 6. Enter the other details of your meeting and schedule as you normally would.
- 7. Click Send.

Schedule a recording using StarLeaf Portal or app

1. Go to the Meetings tab of your StarLeaf app.

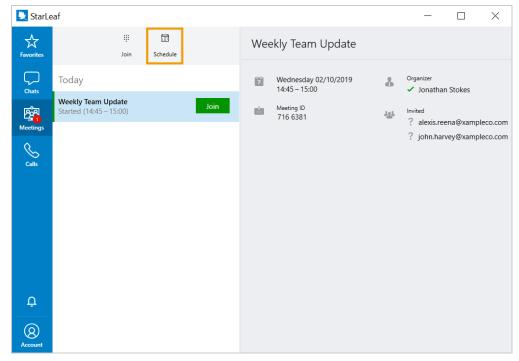

2. Click **Schedule**. This will redirect you to your StarLeaf Portal.

3. Go to the Meetings tab in your StarLeaf Portal.

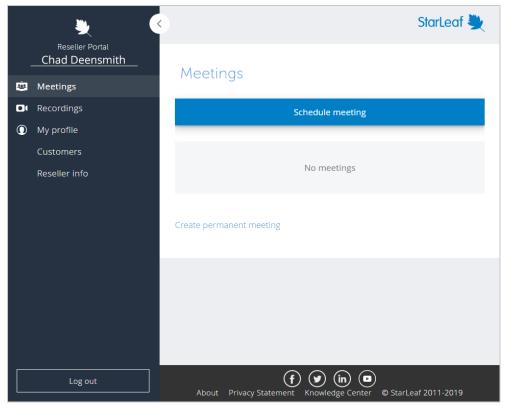

- 4. Click Schedule meeting.
- 5. Tick the **Record meeting** box. The box turns green when it is ticked.

| Title                                                                           |       | Invitees                              |        |  |
|---------------------------------------------------------------------------------|-------|---------------------------------------|--------|--|
|                                                                                 | ±.    |                                       |        |  |
| Start                                                                           |       | Meeting rooms                         |        |  |
| 27/09/2019                                                                      |       | search                                |        |  |
| 09:15                                                                           |       | ☐ 2045 Pronto Demo<br>☐ Ada (Croxley) |        |  |
| End                                                                             |       | Aldgate                               |        |  |
| 27/09/2019                                                                      |       | Austin                                |        |  |
| 10:15                                                                           |       | Babybel (Shelford)                    |        |  |
| <ul> <li>Repeat meeting</li> <li>Record meeting</li> <li>Description</li> </ul> |       |                                       |        |  |
| > Advanced settings                                                             |       |                                       |        |  |
| ОК                                                                              | Apply |                                       | Cancel |  |

- 6. Enter the other details of your meeting and schedule as you normally would.
- 7. Click Apply.

## How to record during a meeting

If a meeting is not scheduled to automatically record, you can still make a recording. Any participant can start recording while in a meeting, but the only people who will be able to view or download the recording afterward are the organizer or an admin. The recording will appear in the **Recordings** tab of their StarLeaf Portal.

#### Recording from a room system

1. Touch the record icon on your touchscreen controller. The icon turns red while you are recording.

|          | 8770   Derwent                                                                                                    |      | 10:54 am | Tuesday 03 April |
|----------|----------------------------------------------------------------------------------------------------|------|----------|------------------|
|          | Pronto connected Share                                                                                                    |      |          |                  |
|          | r and a state of the state of the state of t |      |          |                  |
|          |                                                                                                    |      |          | -2 <u>8</u> -    |
|          | Monthly catchup                                                                                                    |      |          | Manage           |
|          | 712 8992<br>13 participants                                                                                                    |      |          |                  |
|          |                                                                                                    |      |          |                  |
|          | _                                                                                                    |      |          |                  |
|          | Screen<br>layout                                                                                                    | Hold |          | Keypad           |
| <u>ا</u> | ^                                                                                                    | - •  | +        |                  |

2. To stop recording, touch the icon again.

#### Recording in StarLeaf app

The recording control is only available on Windows or MacOS.

1. Click **Start recording** in the control bar at the top of your screen. The icon turns red while you are recording.

| 发 <sup>2</sup> | <b>₽</b>           | <b></b> ~ | Ø                  | ı.Qı        |      |
|----------------|--------------------|-----------|--------------------|-------------|------|
| Participants   | Share my<br>screen | Layout    | Start<br>recording | AV settings | More |

2. To stop recording, click Stop recording.

| <sup>2</sup> گھ <sup>2</sup> | ſŗ                 | <b></b> ~ | 0                 | (Ļ)         |      |
|------------------------------|--------------------|-----------|-------------------|-------------|------|
| Participants                 | Share my<br>screen | Layout    | Stop<br>recording | AV settings | More |

# Spotlight meetings

The Spotlight meetings feature is included in an Enterprise meeting subscription only. On this page:

- About Spotlight meetings (p46)
- How to schedule a Spotlight meeting (p46)
- How to start a Spotlight meeting (p47)
- Spotlight meeting controls (p48)
- Frequently asked questions (p48)

## About Spotlight meetings

In a Spotlight meeting, a chosen participant (or participants) is added to **spotlight** by the meeting organizer as shown in the participants panel below. Anyone who is not added to spotlight by the meeting organizer remains in the **audience**.

Everyone in the meeting can see and hear the person (or people) in **spotlight**. Everyone in the **audience** remains muted (voice and video).

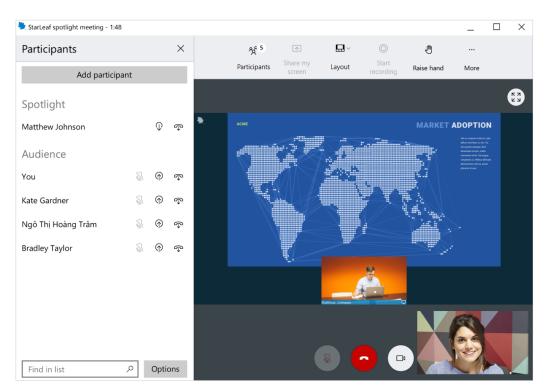

## How to schedule a Spotlight meeting

When you schedule a meeting in the Portal there is an optional setting that makes your meeting a Spotlight meeting when you select it. To do this, schedule a meeting:

- 1. In your StarLeaf app, select the plus icon and New meeting.
- 2. Complete the meeting detail fields.
- 3. Select Advanced settings.

4. Tick the box beside **Spotlight**.

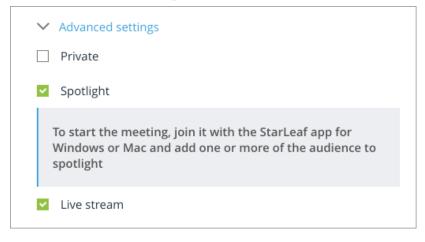

5. Select **OK** to schedule your Spotlight meeting.

## How to start a Spotlight meeting

The meeting organizer must join the Spotlight meeting using the StarLeaf app (Windows PC or Mac only) and must add at least one participant to spotlight to start the meeting.

**Note:** If no one is added to spotlight, all audience participants will remain on the waiting screen.

To start a Spotlight meeting as a meeting organizer:

- 1. Join the meeting (on StarLeaf app for Windows or Mac).
- 2. Select the Add to spotlight button beside the participant you want to add to spotlight as shown below. This moves the participant from the audience into spotlight and the meeting automatically starts.

Note: You can add more than one person to spotlight if you need to. There is no limit.

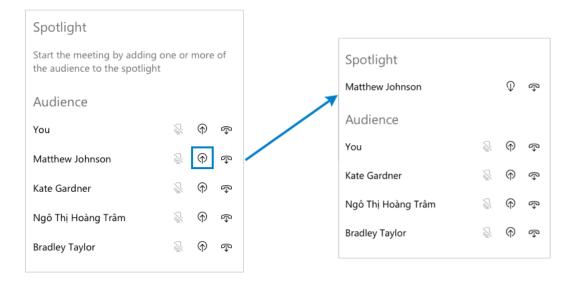

## Spotlight meeting controls

If you are the meeting organizer, you have specific controls that other participants do not. These controls are described below.

| Add participant → ႙ | Add a participant to the meeting. If someone has not been<br>invited or not joined the meeting, you can search for them in<br>your directory and add them using this control.                                                                                               |
|---------------------|----------------------------------------------------------------------------------------------------|
| $\bigcirc$          | Add a participant to spotlight. When you add someone to spotlight, this makes them visible and audible to everyone in the meeting.                                                                                                    |
| $\mathcal{P}$       | Remove a participant from spotlight. This places the person into the audience and mutes them.                                                                                                    |
| Ţ                   | Mute a spotlight participant's microphone.<br><b>Note:</b> You cannot unmute a participant in the audience.                                                                                                    |
| Į.                  | Unmute a spotlight participant's microphone. To unmute a participant in spotlight so that everyone in the meeting can hear them, select this button. You can mute them again afterward if you wish.<br>Note: If a participant has muted themselves, you cannot unmute them. |
| ſ→                  | Remove a participant from the meeting. This disconnects the participant from the meeting.                                                                                                    |

If you are a participant in the audience, you have the following controls:

| Ð | Raise hand. Select this when you want to say something in the meeting. The meeting organizer receives a notification and can choose to add you to spotlight so that everyone can hear you. |
|---|----------------------------------------------------------------------------------------------------|
| ٢ | Lower hand. Select this when you no longer want the meeting organizer to add you to spotlight.                                                                                             |

**Note:** Meeting participants outside of the organization that scheduled the meeting cannot use the raise hand feature.

## Frequently asked questions

#### Q. How many people can be in a Spotlight meeting?

A. Up to 100 participants.

#### Q. How many people can be added to spotlight to present?

A. Up to 100 participants but it is not likely that this many people will be presenting.

#### Q. Are Spotlight meetings the same as town hall meetings?

A. Yes; people also refer to them as large meetings, all-hands meetings or company updates.

#### Q. I'm the meeting organizer. Can I start the Spotlight meeting on my mobile StarLeaf app?

A. No. You must use StarLeaf app for Windows or Mac to start the meeting.

# Live streaming

The information below describes how to schedule and view live streaming.

#### On this page:

- About live streaming (p49)
- How to schedule a live stream (p49)
- How to access the live stream (p50)
- Frequently asked questions (p51)

## About live streaming

Live streaming is a broadcast of a Spotlight meeting. Anyone can access the live broadcast through a unique link that opens a web page with an embedded video player. This feature is useful if you want allow a wide audience to view a live meeting, discussion, or company update.

All live streams are automatically recorded and available to download from the meeting organizer's Portal.

## How to schedule a live stream

To create a live stream link for your meeting, you must schedule a **Spotlight** meeting:

- 1. In your StarLeaf app, select the plus icon and New meeting.
- 2. Complete the meeting detail fields.
- 3. Select Advanced settings.
- 4. Tick the box beside **Spotlight**.
- 5. Tick the box beside Live stream.

| ✓ Advanced settings                                                                                                    |
|----------------------------------------------------------------------------------------------------|
| Private                                                                                                    |
| Spotlight                                                                                                    |
| To start the meeting, join it with the StarLeaf app for<br>Windows or Mac and add one or more of the audience to<br>spotlight |
| ✓ Live stream                                                                                                    |

6. Select Apply. The Portal page updates.

7. To view your live stream link, scroll to the bottom of the page to **Dialing information**. You can copy and share this link with anyone who you would like to view the live stream.

|                                                                                                   | Dialing information Find out how to join this meeting                                        |                  |
|---------------------------------------------------------------------------------------------------|----------------------------------------------------------------------------------------------|------------------|
| From any StarLeaf endpoint<br>777 7777<br>Using other video equipment<br>7777777@starleaf.call.sl | By phone (audio only)<br>+44 (0)330 828 0796<br>+44 (0)333 016 2228<br>Additional dial in nu | (United Kingdom) |
| Watch live stream<br>https://live.starleaf.com/hGj3F53                                            | Meeting ID<br>777 7777                                                                       |                  |
| ОК                                                                                                | Apply                                                                                        | Cancel           |

You will also receive an email with a copy of the live stream link as shown below. Only meeting organizers receive this email but you can forward or share the email to your intended audience for the live broadcast.

| StarLeaf 🌺                                                                                      |  |  |
|-------------------------------------------------------------------------------------------------|--|--|
| ((⊚))                                                                                           |  |  |
| Acme, Inc Q4 Investor Update<br>Thu, Oct 3, 12:00 PM - 1:00 PM BST                              |  |  |
| Watch live at:<br>https://live.starleaf.com/hGj3F53                                             |  |  |
| Share the link with your intended audience. Anyone with the link can access the live broadcast. |  |  |

## How to access the live stream

To watch a live stream of a meeting select the live stream link that was sent to you. If you are the meeting organizer you can find the link in your Portal as described in the previous section.

The link opens a web page in your browser and shows a countdown until the start of the Spotlight meeting.

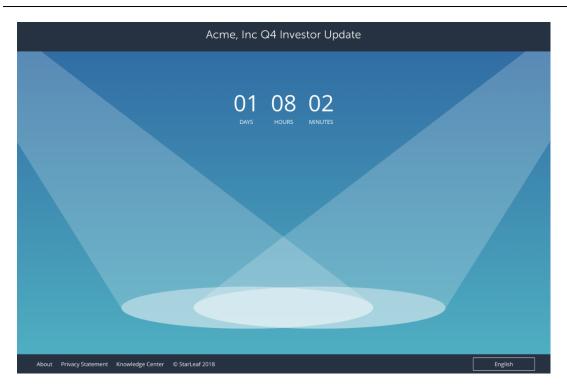

When it is the scheduled start time but the Spotlight meeting has not yet started, you will see a wait screen such as the one below.

|                                                    | Acme, Inc Q4 Investor Update       |         |
|----------------------------------------------------|------------------------------------|---------|
|                                                    | Waiting for your presenter to join |         |
|                                                    |                                    |         |
|                                                    |                                    |         |
| About Privacy Statement Knowledge Center © StarLea | af 2018                            | English |

**Note:** The live stream only begins when the meeting organizer starts the Spotlight meeting by adding the presenter to **spotlight**.

## Frequently asked questions

Can I schedule a live stream for a non-Spotlight

# meeting?

No; your meeting must be a Spotlight meeting if you want to create a live stream.

# Can I disable recording for a live stream meeting?

No; all live streams are automatically recorded and available to download from the Portal by the meeting organizer.

# Can I use the StarLeaf Scheduler for Outlook or Google Calendar to schedule a live stream?

No; at the moment it is only possible to create a live stream when you schedule a Spotlight meeting in the Portal.

# When does the live streaming end?

Live streaming of a meeting stops when there are no participants left in the meeting. If there are still participants in the audience but no one in spotlight, the streaming will continue but will show the *Waiting for your presenter to join* screen.

# What happens if I edit a meeting that already has a live stream link?

If you edit or update the details of a meeting with a live stream, the link remains the same as before.

# What about repeating Spotlight meetings?

In the case of a repeating Spotlight meeting, all meetings in the series will stream to the same link; the URL does not change.

# About global telephone dial-in numbers

StarLeaf provides global dial-in numbers for scheduled meetings. This means that, if necessary, participants can join their video meeting as an audio-only participant from a telephone.

Each meeting also has its own unique meeting ID, which you need if you want to join a meeting. Find the meeting ID in the meeting-invite email.

## Europe, Middle East, and Africa (EMEA)

| Country        | Number                |
|----------------|-----------------------|
|                | +43 (0)720 817017     |
|                |                       |
| Belgium        | +32 2 899 49 68       |
| Czech Republic | +420 22888 5707       |
| Cyprus         | +357 22 232728        |
| 🔚 Denmark      | +45 89 88 48 56       |
| 💻 Estonia      | +372 660 1767         |
| 🖶 Finland      | +358 (0)9 4245 1136   |
| France         | +33 (0) 1 77 51 33 32 |
| 💻 Germany      | +49 (0)32 211 122320  |
| 🔚 Greece       | +30 21 1198 5189      |
| Hand Iceland   | +354 415 4415         |
| III Ireland    | +353 (0)76 888 7016   |
| srael          | +972 2 374 8920       |
| Italy          | +39 06 9480 1462      |
| 📰 Kenya        | +254 207640617        |
| 🔲 Latvia       | +371 67 859 609       |
| 📕 Lithuania    | +370 447 20312        |
|                | +352 27 86 05 55      |
| 📕 Malta        | +356 2778 2762        |
|                | +31 (0) 20 808 1104   |
| Nigeria        | +234 1 440 6274       |
| 🔚 Norway       | +47 21 95 81 15       |
| - Poland       | +48 22 307 3938       |
| Portugal       | +351 308 809 309      |
| Romania        | +40 31 630 3660       |

| Russia           | +7 499 643 5774     |
|------------------|---------------------|
| 🔤 Slovakia       | +421 48 230 45 84   |
| 🔚 Slovenia       | +386 828 80408      |
| 🔚 South Africa   | +27 87 237 9808     |
| 💶 Spain          | +34 518 88 88 98    |
| E Sweden         | +46 (0)8 580 971 99 |
| Switzerland      | +41 31 528 09 91    |
| 🚟 United Kingdom | +44 (0)333 016 2228 |

## Americas

| Country       | Number             |
|---------------|--------------------|
| I Argentina   | +54 11 5984 1847   |
| 🔕 Brazil      | +55 21 3958 9275   |
| Canada        | +1 647 490 1504    |
| L Chile       | +56 (0)2 2938 2055 |
| 📕 Colombia    | +57 (0)1 508 8155  |
| Mexico        | +52 55 4162 2966   |
| United States | +1 669 800 5335    |

## Asia Pacific (APAC)

| Country                        | Number             |
|--------------------------------|--------------------|
| 📰 Australia (Central East)     | +61 (0)2 8880 5544 |
| 🔛 Australia (South East)       | +61 (0)3 8899 6965 |
| 🔛 Australia (North East)       | +61 (0)7 3067 7874 |
| 🔛 Australia (Central and West) | +61 (0)8 7150 1750 |
| 🔚 China                        | +86 21 8024 5963   |
| Hong Kong                      | +852 580 32851     |
| India                          | +91 22 71279144    |

| 💽 Japan       | +81 (0)345 101 520 |
|---------------|--------------------|
| 🔚 Malaysia    | +60 (0)3 9212 5505 |
| New Zealand   | +64 (0)9 886 9525  |
| Singapore     | +65 3158 0277      |
| 📧 South Korea | +82 (0)2 6022 2487 |
| 🚍 Thailand    | +66 (0)2 3283993   |

# Meeting layouts

#### In this topic:

- Types of video layout (p55)
- Set default layouts (p56)
- Smart Layouts (p57)
- Layouts for dual screen room systems (p58)

## Types of video layout

The following video layouts are available for all meetings.

| Video layout |                                                                                                    |
|--------------|----------------------------------------------------------------------------------------------------|
|              | In this layout, the current speaker is given prominence with<br>the largest pane. Other participants are displayed in a strip<br>below the current speaker. A maximum of five participants<br>appear in the strip. Counters display the numbers of<br>additional audio and video participants in the meeting                                            |
|              | In this layout, every participant is given equal prominence in<br>equal-sized panes. The number of panes is determined by the<br>number of participants in the meeting. Up to 25 participants<br>are shown. Counters display the numbers of additional audio<br>and video participants in the meeting                                                   |
|              | In this layout, only the current speaker is seen in a large pane.<br>This layout is sometimes known as 'speaker-only'. Counters<br>display the numbers of additional audio and video<br>participants in the meeting                                                                                                    |
|              | In this layout, the current speaker is given prominence in the<br>largest pane. The size of that pane is determined by the<br>number of other people in the meeting. Every participant<br>remains visible at all times up to a maximum of 10<br>participants. Counters display the numbers of additional<br>audio and video participants in the meeting |

The image below show a meeting using the equal panes layout:

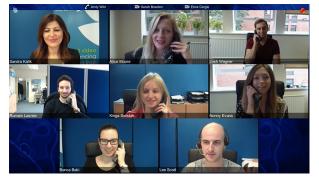

The image below shows a speaker only layout:

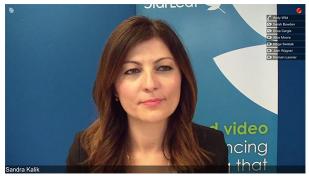

The image below shows the speaker with strip layout:

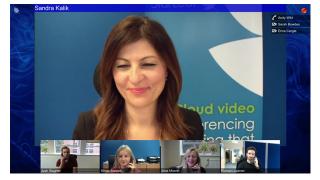

## Set default layouts

Every organization has a default video layout for meetings. This is set in the StarLeaf Portal in **My organization > Edit organization > Advanced settings**:

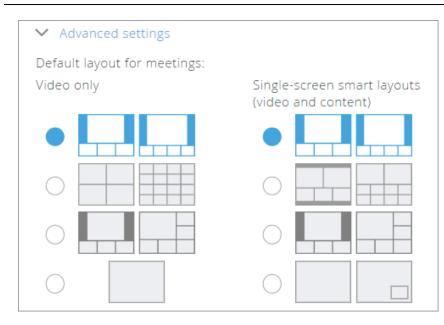

This is the default video layout for new ad hoc and scheduled meetings. However, individual users can override this:

- For ad hoc meetings, users can choose a different layout for all their ad hoc meetings in the StarLeaf Portal > My profile
- For scheduled meetings, user can choose a different layout when they schedule a meeting (refer to <u>How to schedule a meeting</u>)
- During a meeting, StarLeaf endpoint users can override the video layout and choose a different layout just for their own view

## **Smart Layouts**

Smart Layouts provide a content-aware video meeting experience. Video, content and/or self-view panes do not overlap each other in a video meeting using Smart Layouts. This feature is applicable to single-screen room systems only.

| Content and strip          |                                                                                                    |  |  |
|----------------------------|----------------------------------------------------------------------------------------------------|--|--|
|                            | In this layout, the shared content is shown in the largest<br>pane. Participants are shown in a strip of panes below<br>content, with up to 8 participants visible onscreen.<br>Counters will display the number of additional meeting<br>participants.      |  |  |
| Content, speaker and panes |                                                                                                    |  |  |
|                            | In this layout, the shared content and current speaker<br>are shown in the largest panes. Participants are shown<br>in smaller panes with up to 11 participants visible<br>onscreen. Counters will display the number of<br>additional meeting participants. |  |  |
| Content and panes          |                                                                                                    |  |  |

#### Descriptions of Smart Layout options

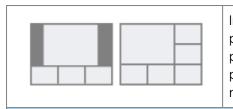

In this layout, the shared content is shown in the largest pane. Participants (including the speaker) are shown in panes below and to the right of content, with up to 8 participants visible onscreen. Counters will display the number of additional meeting participants.

Content and PiP

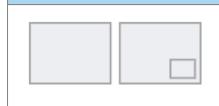

This layout shows only the shared content and the current speaker. Counters will display the number of additional meeting participants.

## Layouts for dual screen room systems

Room systems with two screens attached (screen A and screen B), show full-screen self view under the following circumstances:

- in a call, with self view enabled, and no computer connected, screen B shows self view
- off hook, but not in a call, and no computer connected, screen B shows self view
- off hook, but not in a call, with a computer connected, screen A shows self view

The table below shows what is displayed and when in a dual-screen room system.

| Room system state | Screen A     | Screen B                           |
|-------------------|--------------|------------------------------------|
| Not in a call     | Leaficon     | Local PC or Leaficon               |
| In a call         | Remote video | Local PC or self view or Leaf icon |
| Receiving content | Remote video | Shared PC                          |
| Sharing content   | Remote video | Local PC                           |

# Meetings subscriptions

One meeting subscription allows you to have, at the same:

- One ad hoc meeting
- One in-use scheduled meeting

An in-use scheduled meeting means that one or more participants are currently dialed in. This means that you can schedule any number of meetings. Those meetings can overlap in time, but with only one meetings subscription, only one scheduled meeting can have participants at any time.

A meetings subscription also allows you to have one ad hoc meeting, and this can be in use at the same time as the scheduled meeting.

There are two types of meeting subscriptions that StarLeaf offer: **Business** and **Enterprise**. See the table below for the features included in each subscription.

## **Business and Enterprise subscriptions**

| Solution                                                           | Business     | Enterprise   |
|--------------------------------------------------------------------|--------------|--------------|
| Maximum participants per meeting                                   | 20           | 100          |
| StarLeaf app (software endpoint) for everyone in your organization |              | $\checkmark$ |
| StarLeaf Scheduler for Outlook and Google                          |              | $\checkmark$ |
| Global audio dial-in                                               | $\checkmark$ | $\checkmark$ |
| Interoperability with H323, SIP, Skype for Business                | $\checkmark$ | $\checkmark$ |
| Integration with Microsoft Teams                                   | $\checkmark$ | $\checkmark$ |
| Join meetings from your browser                                    |              | $\checkmark$ |
| Choice of data jurisdiction                                        |              | $\checkmark$ |
| Service level agreement (99.999% availability)                     | $\checkmark$ | $\checkmark$ |
| Spotlight meetings (townhall/all-hands meetings)                   | X            | $\checkmark$ |
| Active Directory user sync (Okta, Azure AD)                        | X            | $\checkmark$ |
| Branding                                                           | ×            | $\checkmark$ |

The StarLeaf Encore recording service is available as an extra for either subscription. For more information go to <u>Recording a meeting (p39)</u>.

# Legal information

## Third party software acknowledgments

Acknowledgments of third-party software are available at:

www.starleaf.com/support/legal

#### **Disclaimers and notices**

Copyright © StarLeaf 2019. All rights reserved.

This guide may not be copied, photocopied, translated, reproduced, or converted into any electronic or machine-readable form in whole or in part without prior written approval of StarLeaf Limited.

StarLeaf Limited reserves the right to revise this documentation and to make changes in content from time to time without obligation on the part of StarLeaf Limited to provide notification of such revision or change.

StarLeaf Limited provides this documentation without warranty, term, or condition of any kind, either implied or expressed, including, but not limited to, the implied warranties, terms or conditions of merchantability, satisfactory quality, and fitness for a particular purpose. StarLeaf Limited may make improvements or changes to the product(s) and/or the program(s) described in this documentation at any time. All other product and company names herein may be trademarks of their respective owners.